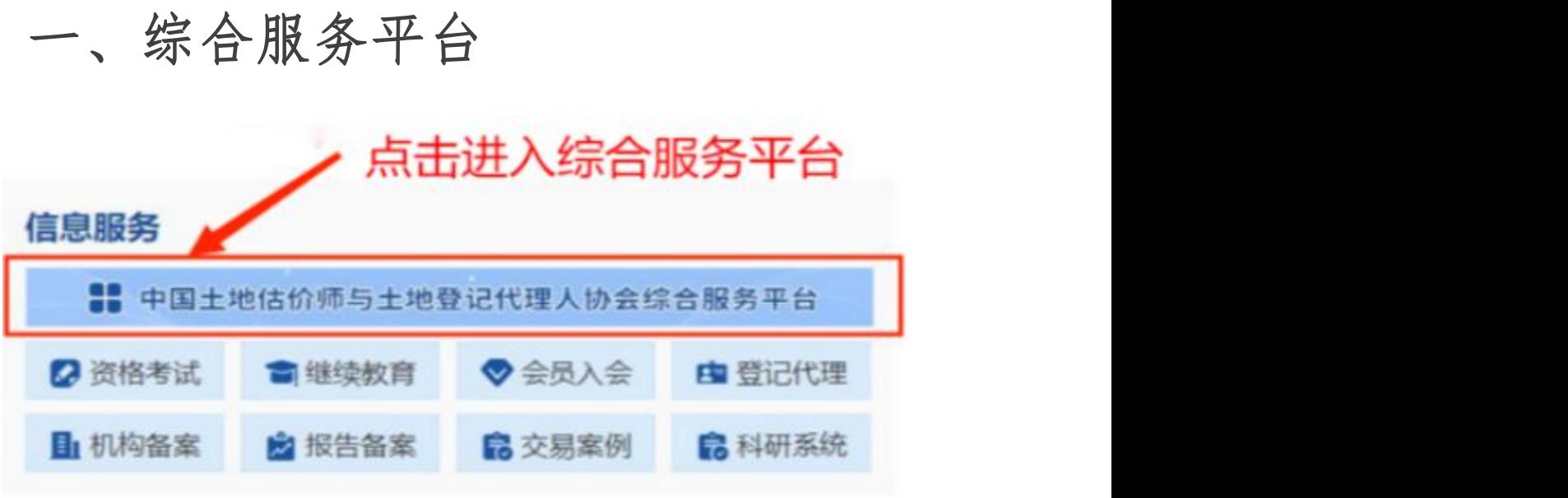

- $\triangleright$   $\boxtimes$   $\#$ : http://platform.creva.org.cn/org/
- ▶ 综合服务平台整合了"机构管理、执业登记、继续教育、资信评级、会费缴 纳"等多个系统,一次登录即可办理协会各项业务,具体包括:

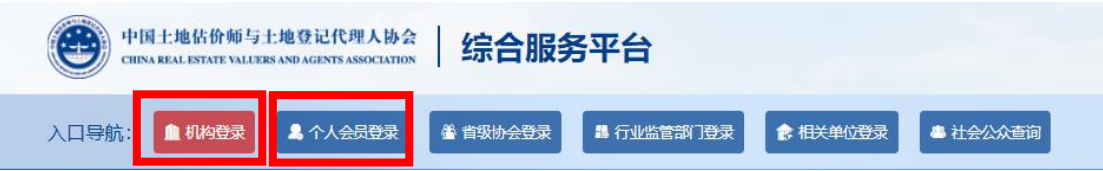

- 会籍服务: 机构信息变更、电子会 员证书、公示信息查看、会籍注销
- →会费服务:会费金额确认、单位与个 人会费缴纳、发票开具
- 会员入会:确认入会流程、在线填写 入会信息、线上提交入会材料
- 执业登记:确认机构内执业估价师信 息、注销已离职人员

机构登录 个人会员登录

- ▶ 会籍服务: 个人信息变更、电子 会员证书、入会退会申请
- 会费服务:缴纳个人会费、缴费 情况确认
- 执业登记:初始、转移、注销执 业登记,执业信息变更

二、机构登录

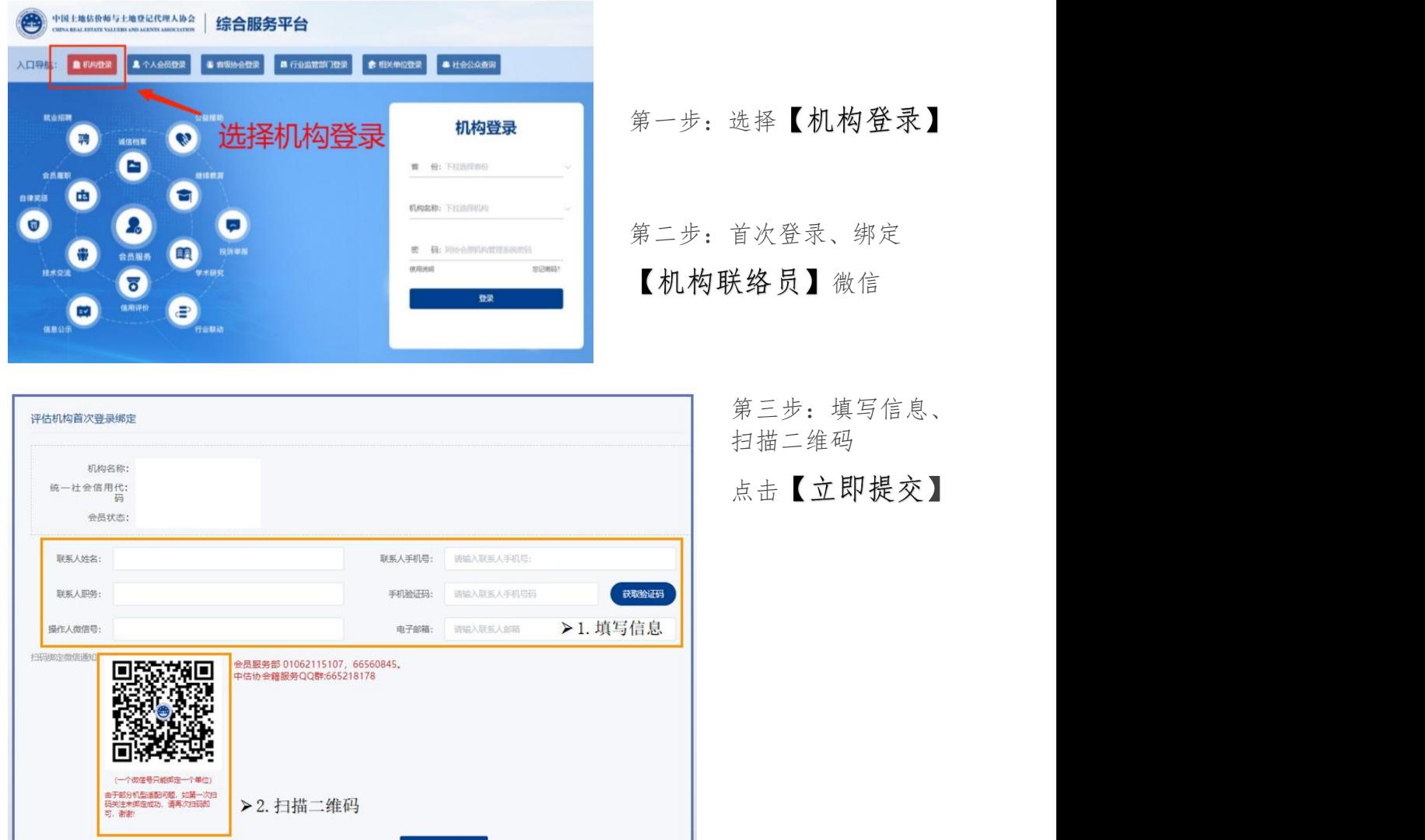

- ▶ 各单位设机构联络员1名。
- 机构联络员需为各单位的正式员工,协会将通过机构联络员微信进行信息沟通。
- > 机构首次登录时,需进行机构联络员微信绑定。
- 机构联络员发生人事变动时,需重新绑定进行变更。

#### (一)会籍信息维护与修改

■ 点击"会籍服务"

**第二十五章 (待上线)** 

 $\begin{matrix}\n\bullet \\
\bullet \\
\circ\n\end{matrix}$ 

● 待办

●●

血

12 服务

四通知

 $\mathbf{E}$ 会籍服务

19

▶ 点击"会籍服务"

核对机构信息。

**O**<br>资信评级

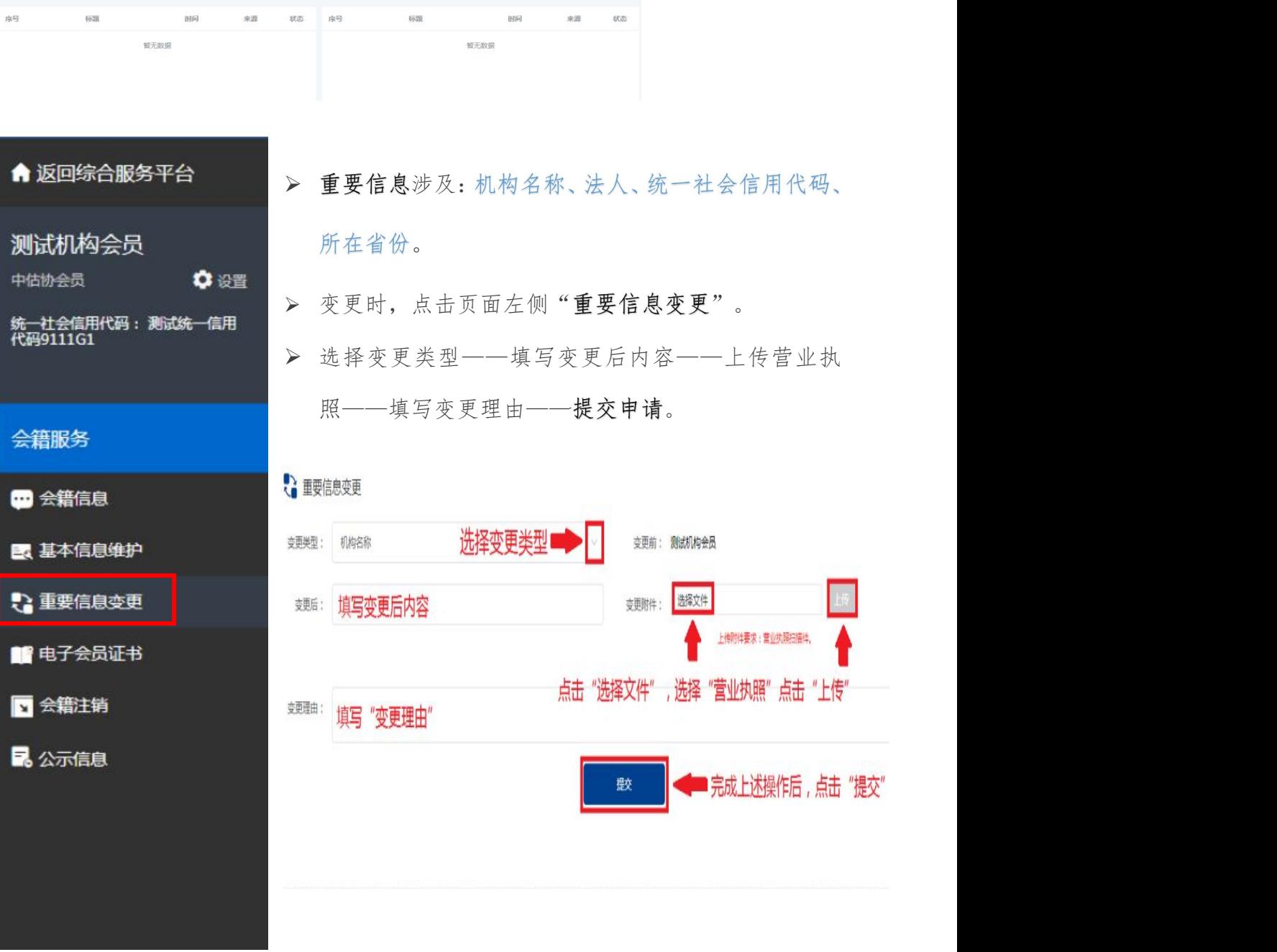

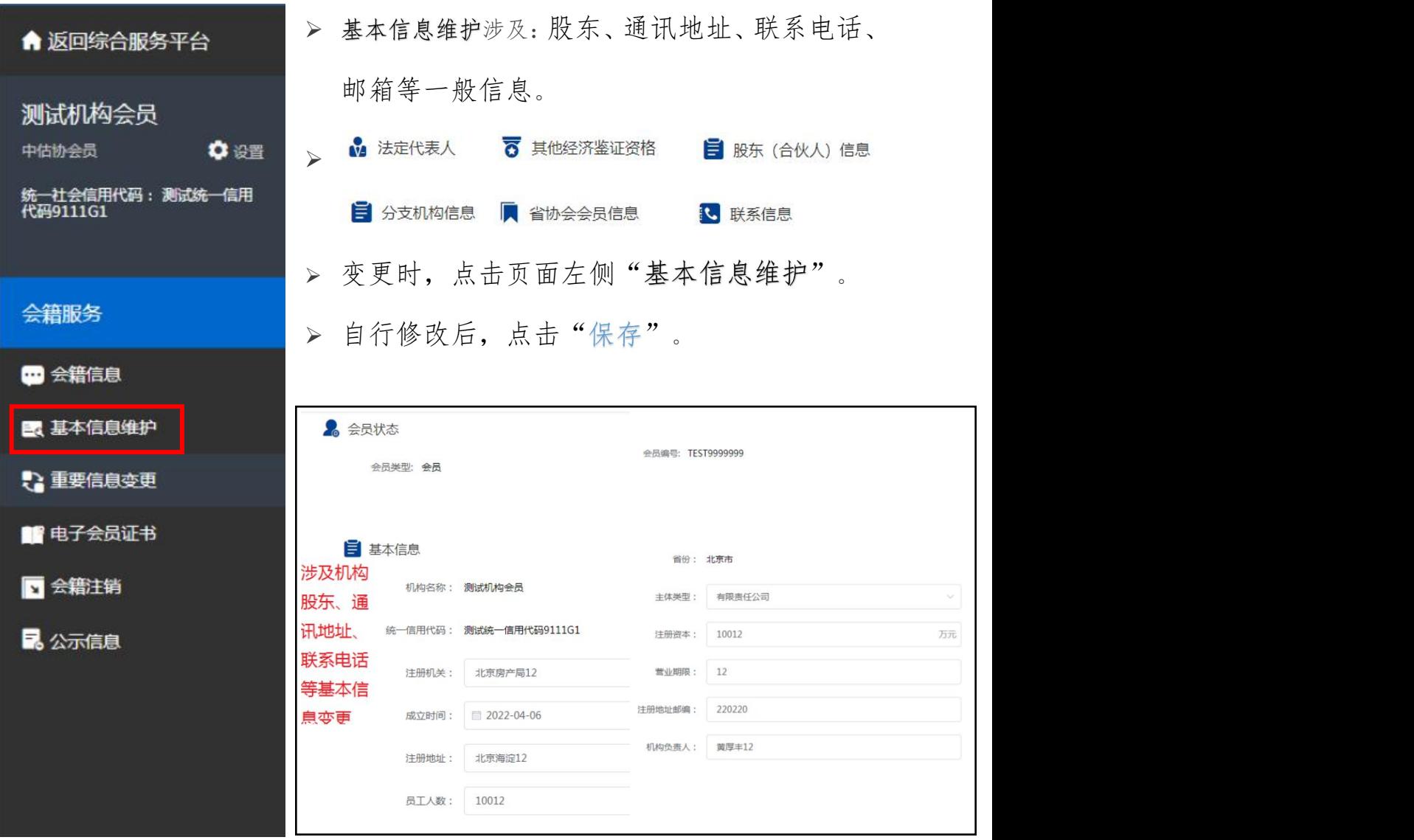

## (二)执业登记(机构端)

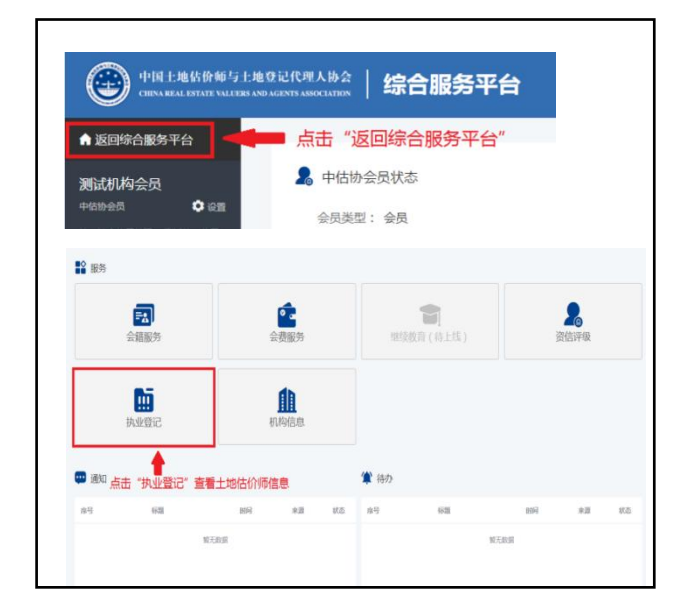

 在机构登录界面核对修改机 构信息后

点击"返回综合服务平台"。

- > 点击"执业登记"。
- 查看土地估价师信息。

> 若土地估价师信息出现与土地机构备案函中信息不一致,须在综合服务平台登 录界面以个人会员登录,进行初始或转移登记(操作参考人员端执业登记)。

▶ 在估价师姓名最后一列,可以点击"注销"按钮。

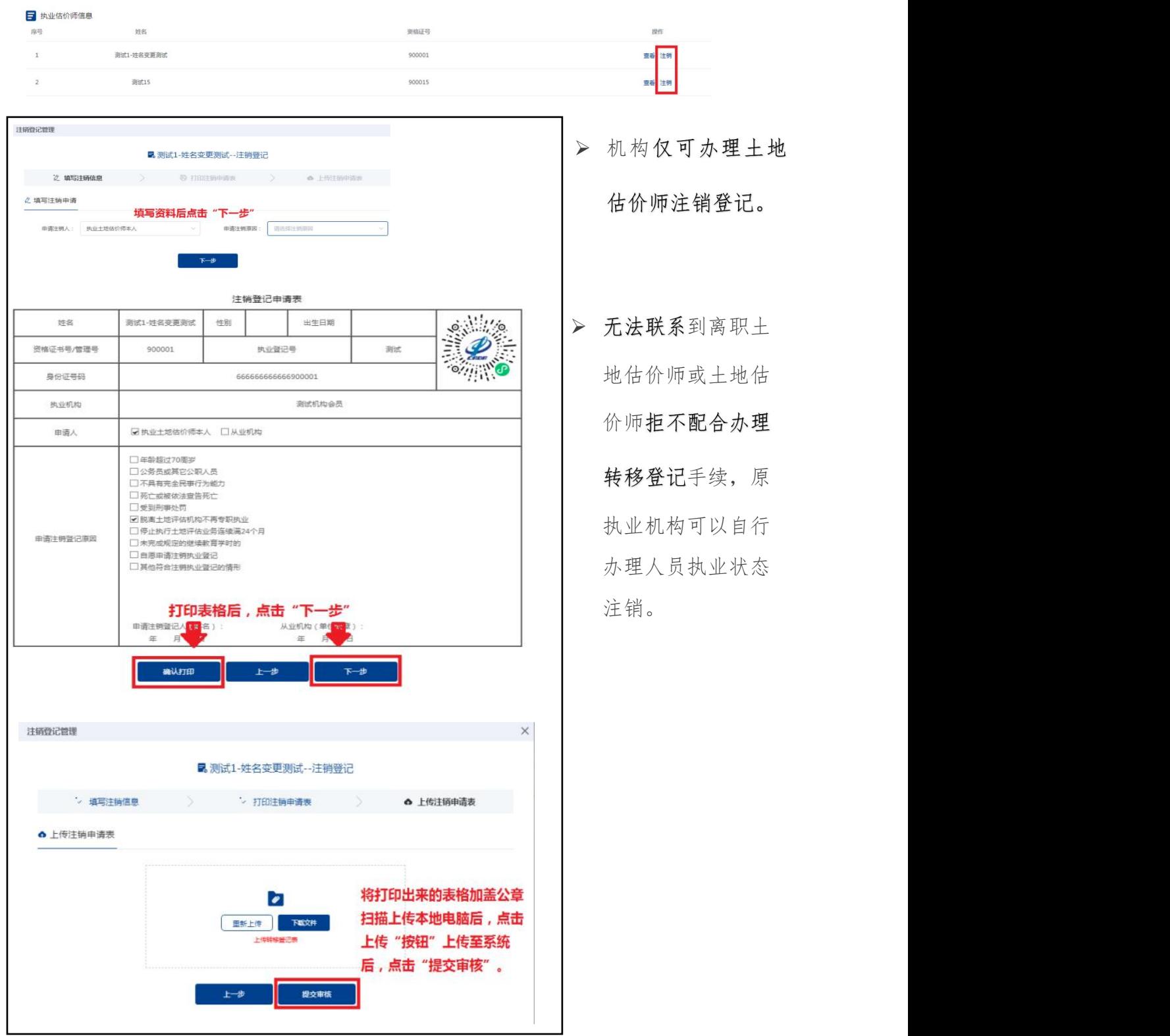

### (三)会费缴纳

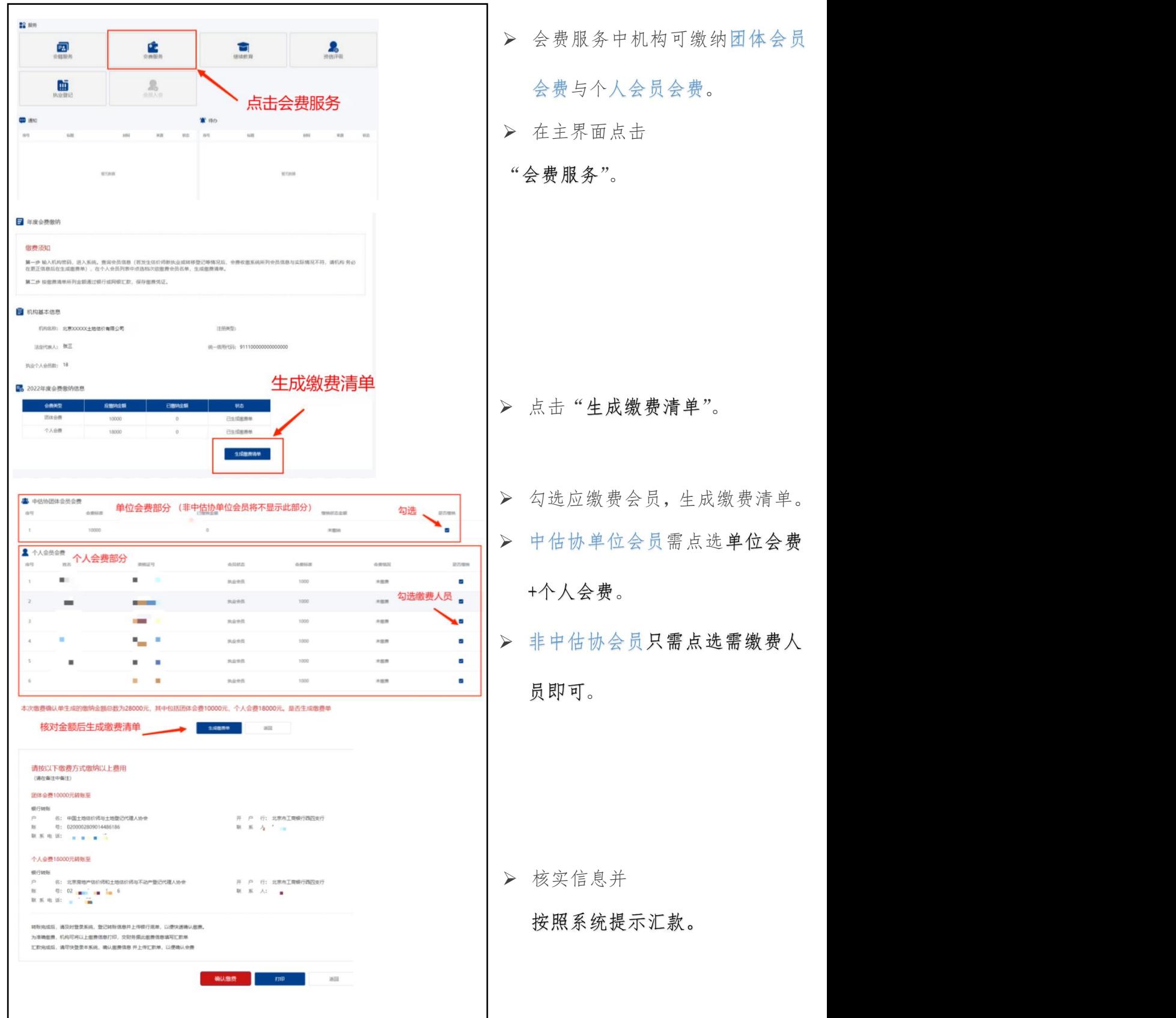

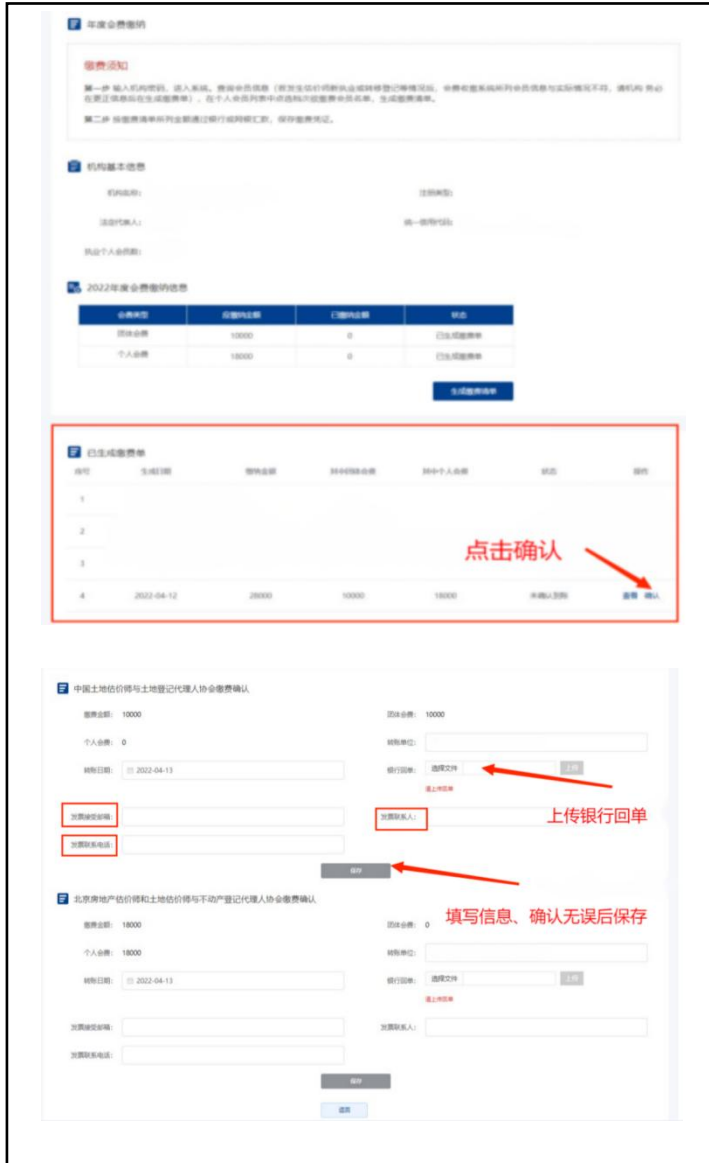

- 汇款完成后、再次登录系统。
- > 进入会费服务界面。
- 找到之前生成的缴费清单。
- > 点击确认,

- 上传银行回单、填写发票接收 邮箱、联系人、联系电话。
- 确认无误后保存。

# (四)机构入会

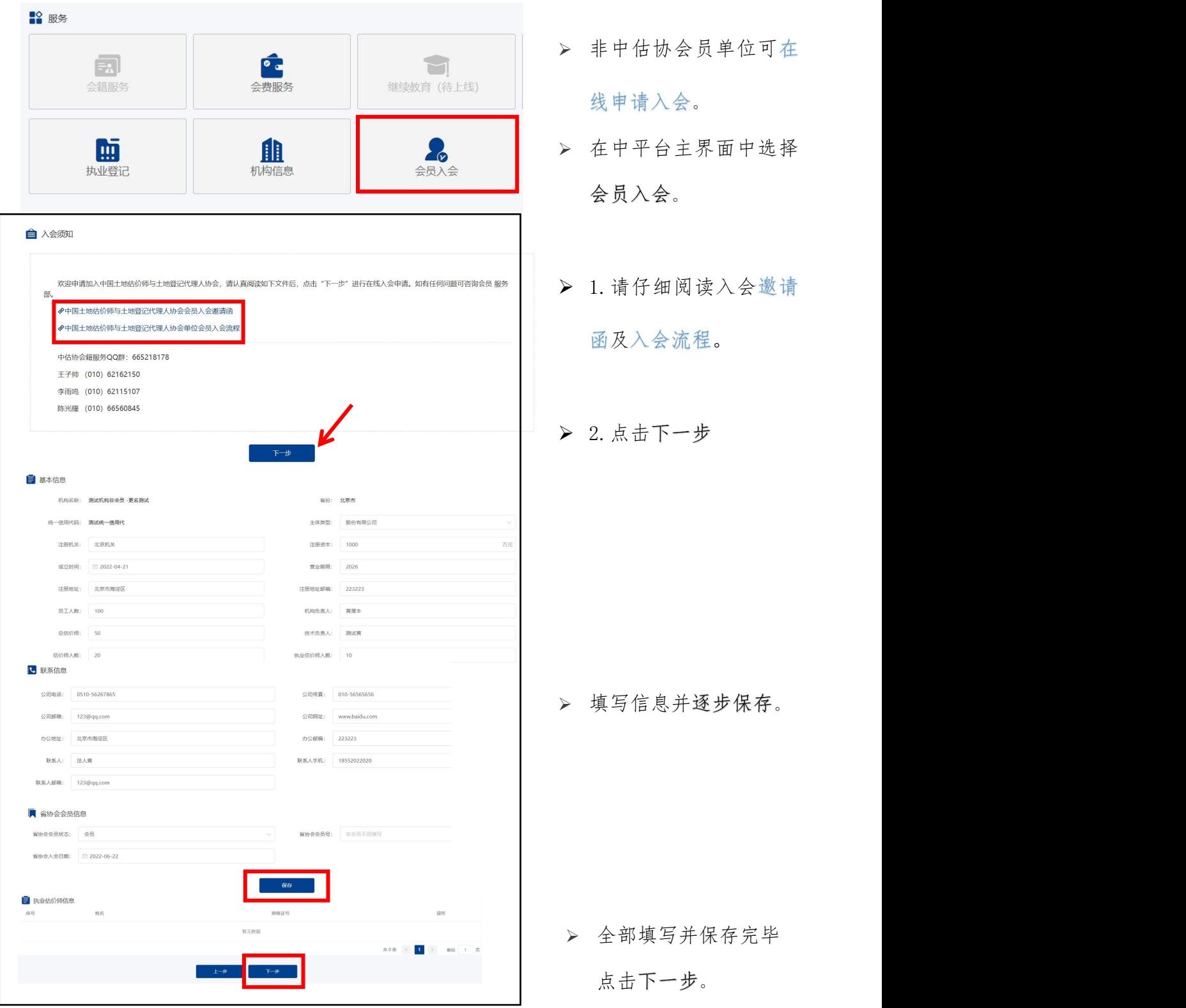

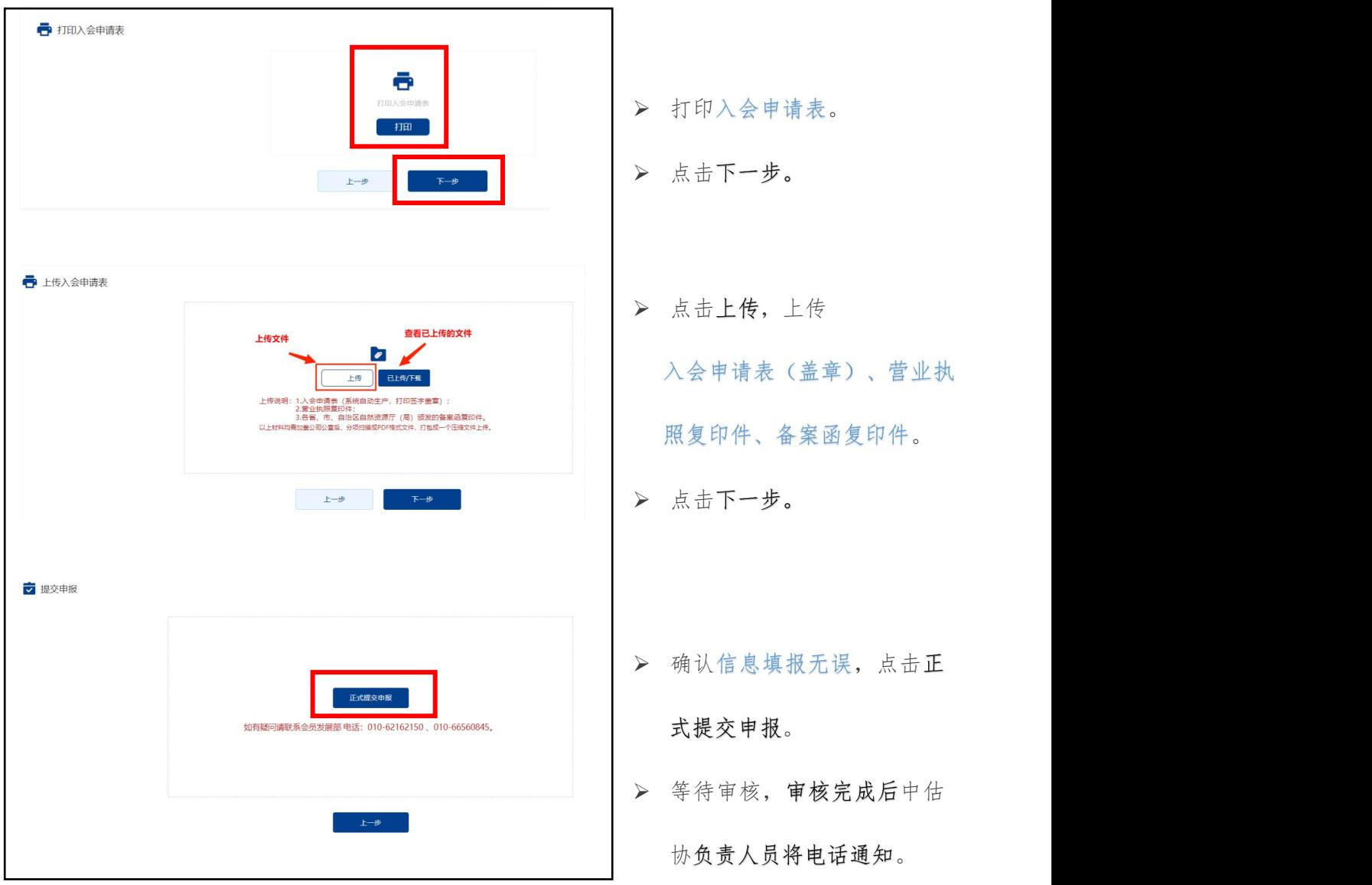

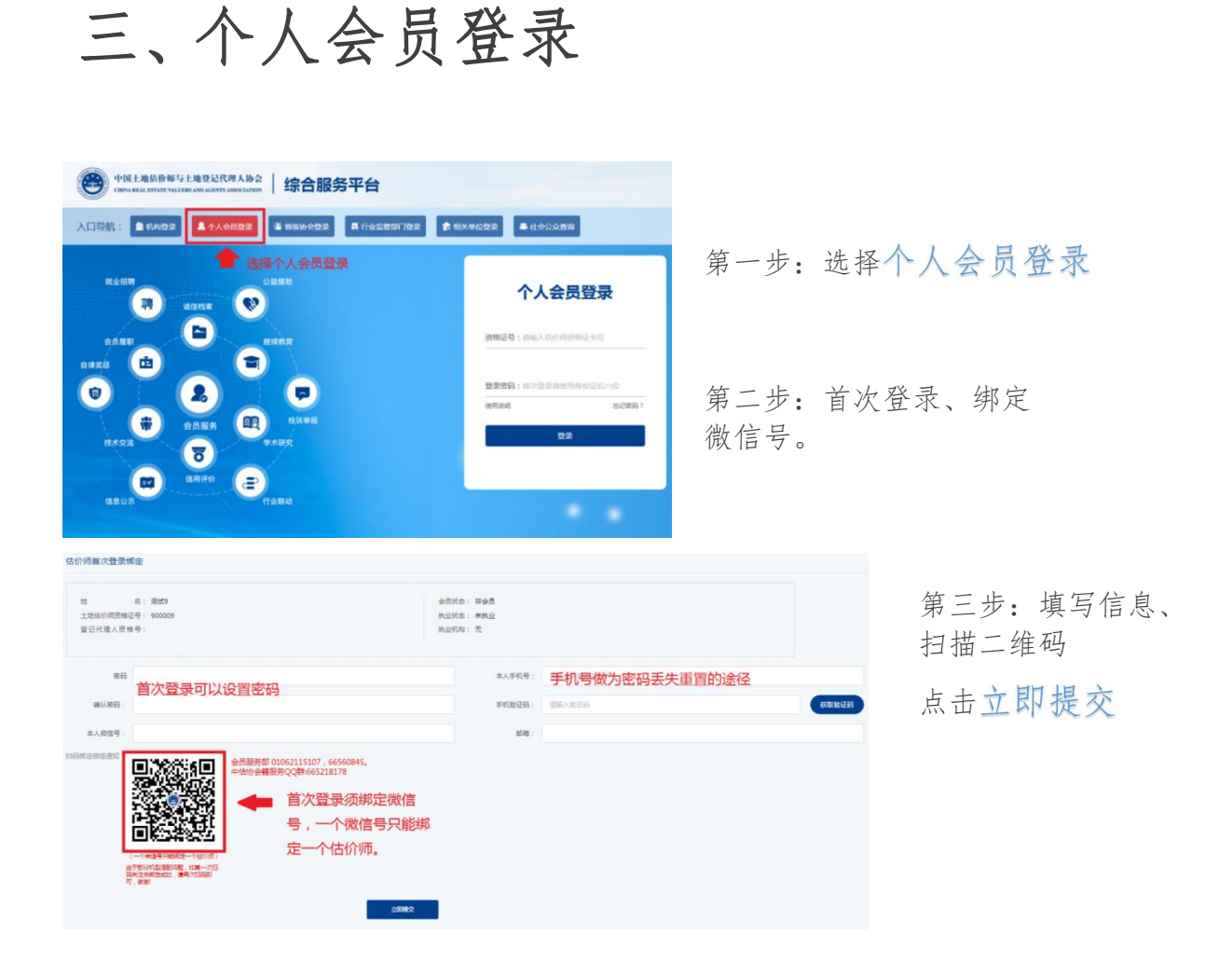

# (一)个人入会、初始登记

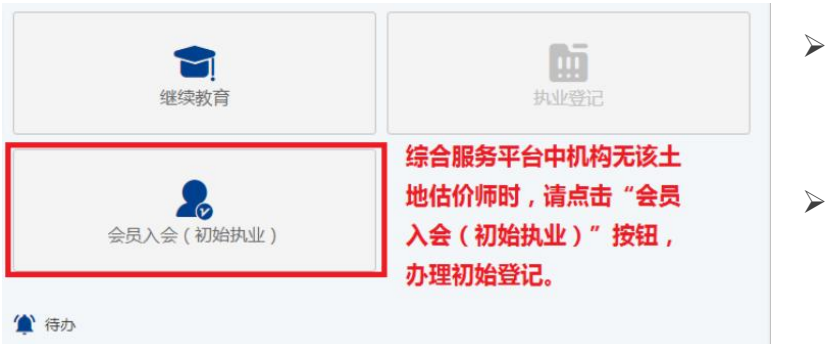

- ▶ 人员登录后在主界面选择  $\overline{\phantom{a}}$
- > 未办理入会的人员初始登

 $\circ$ 

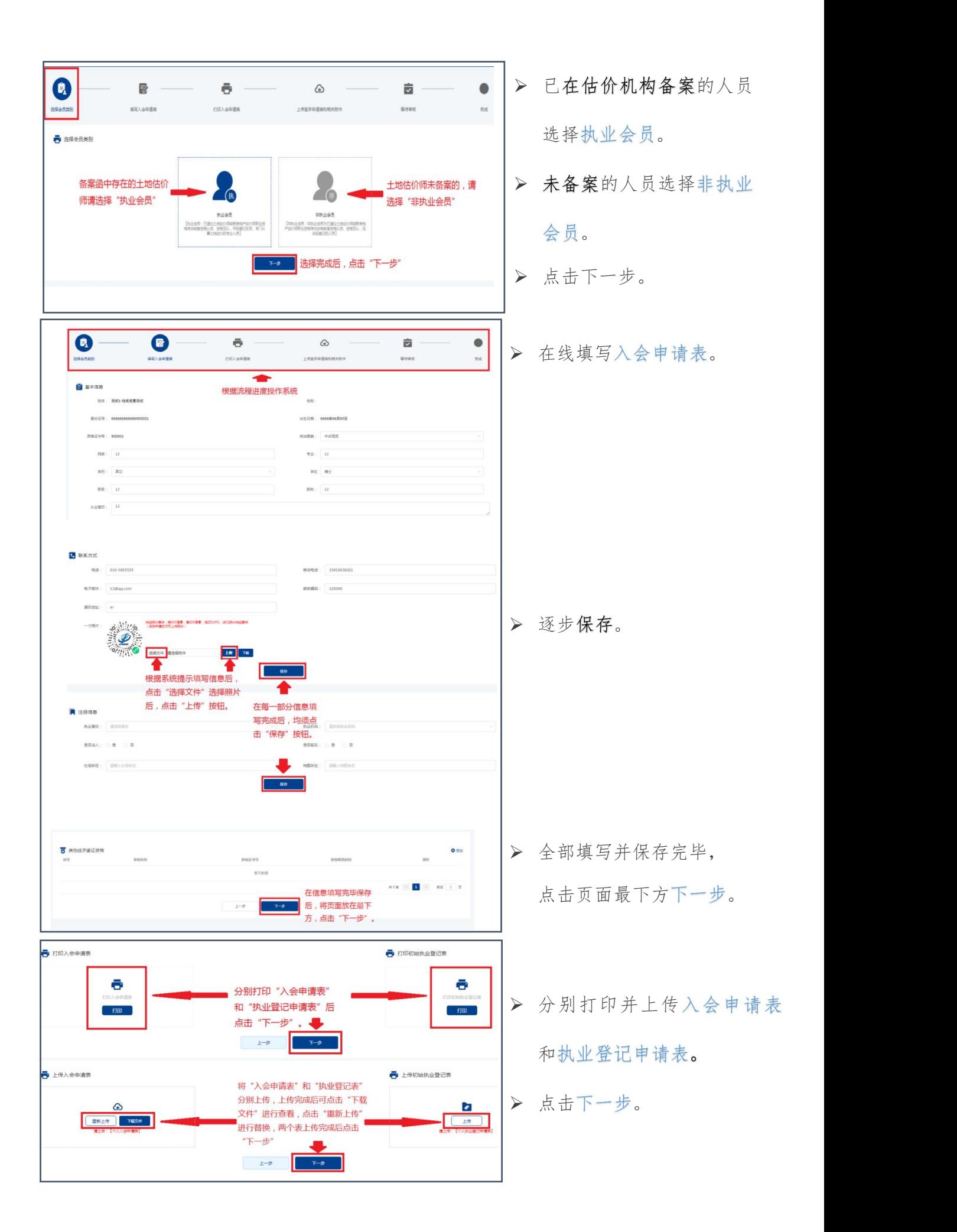

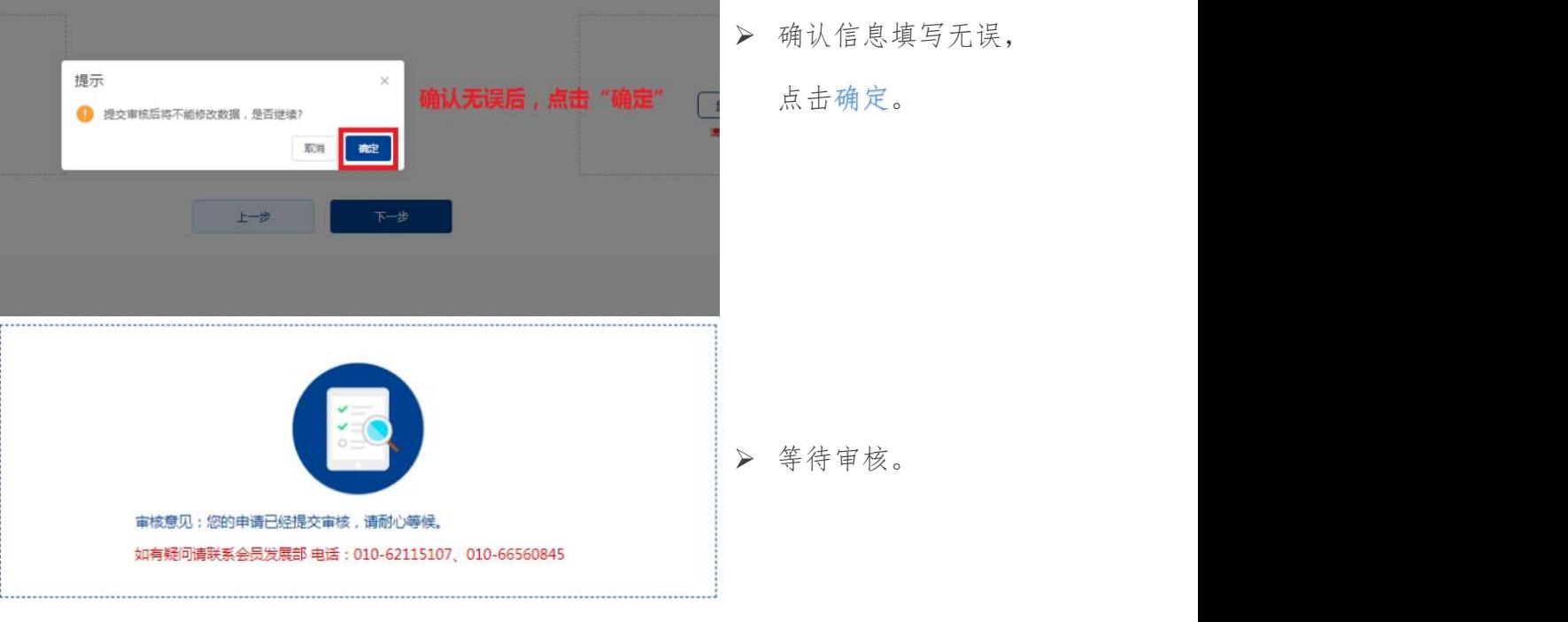

#### (二)转移登记

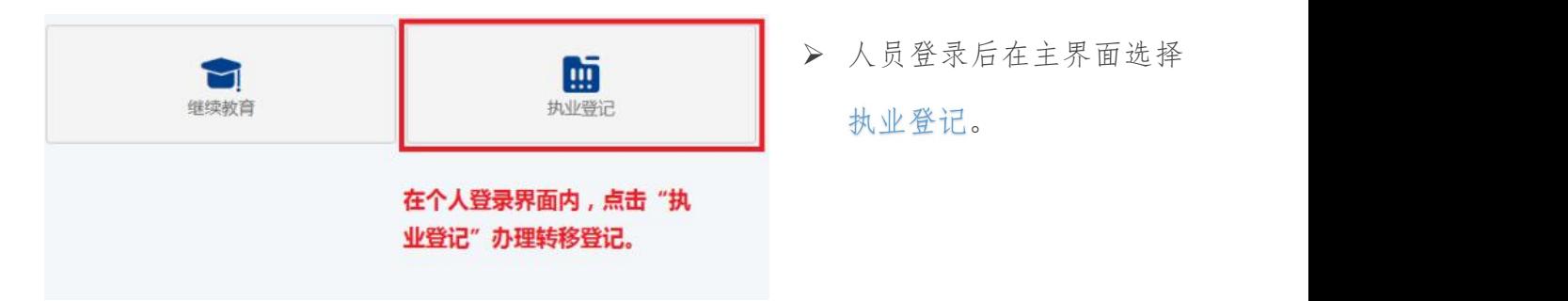

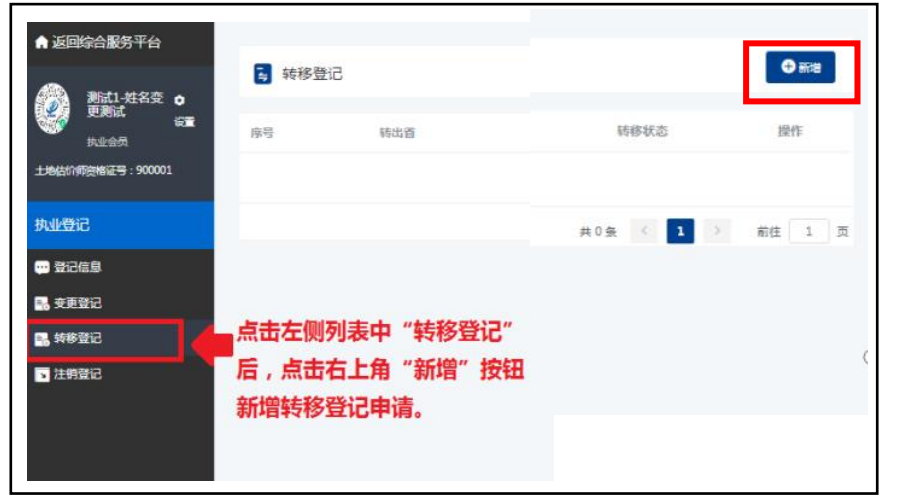

- 点击左侧列表里  $\overline{\phantom{a}}$
- ▶ 然后点击右上角 新增按钮。

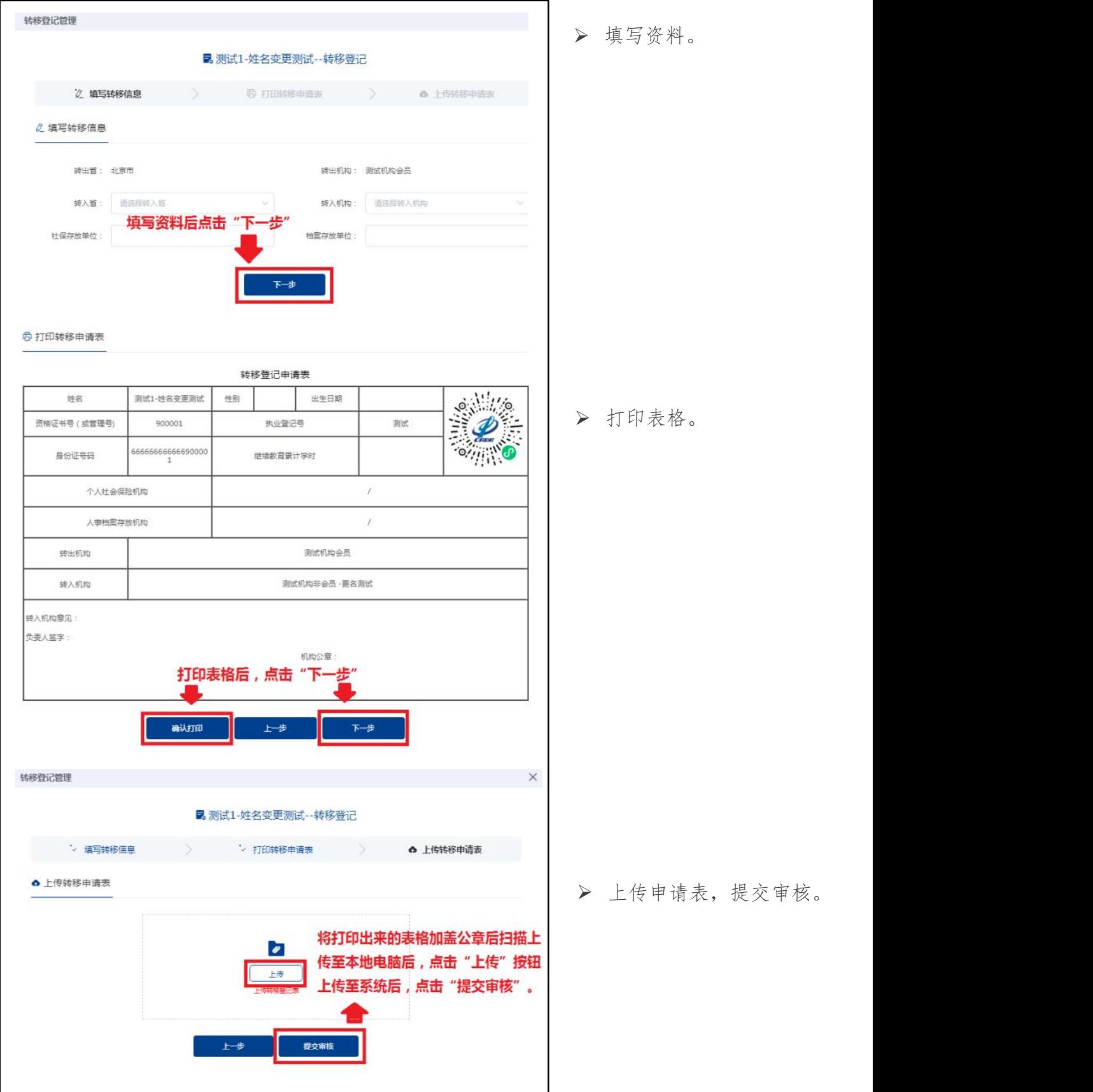

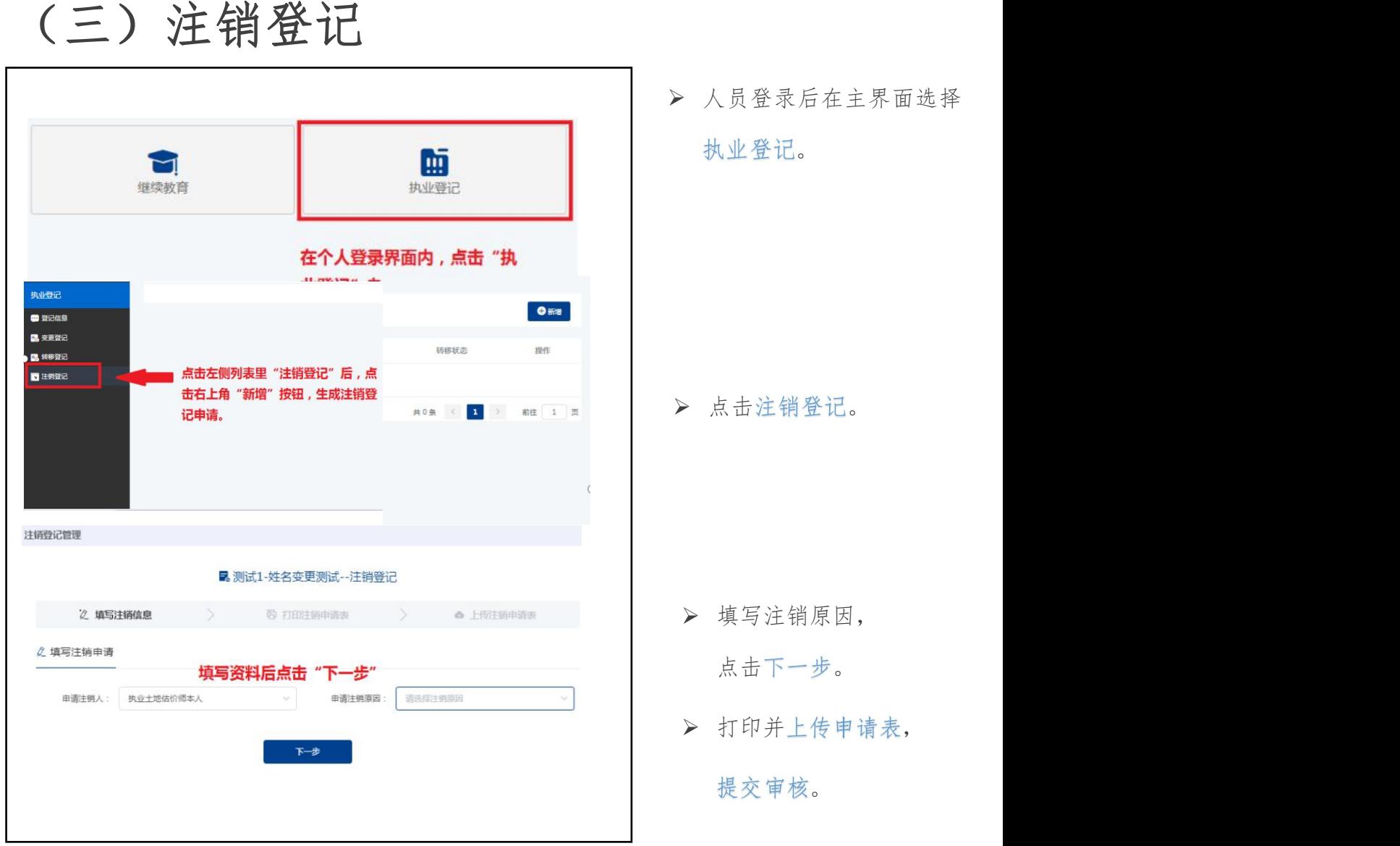

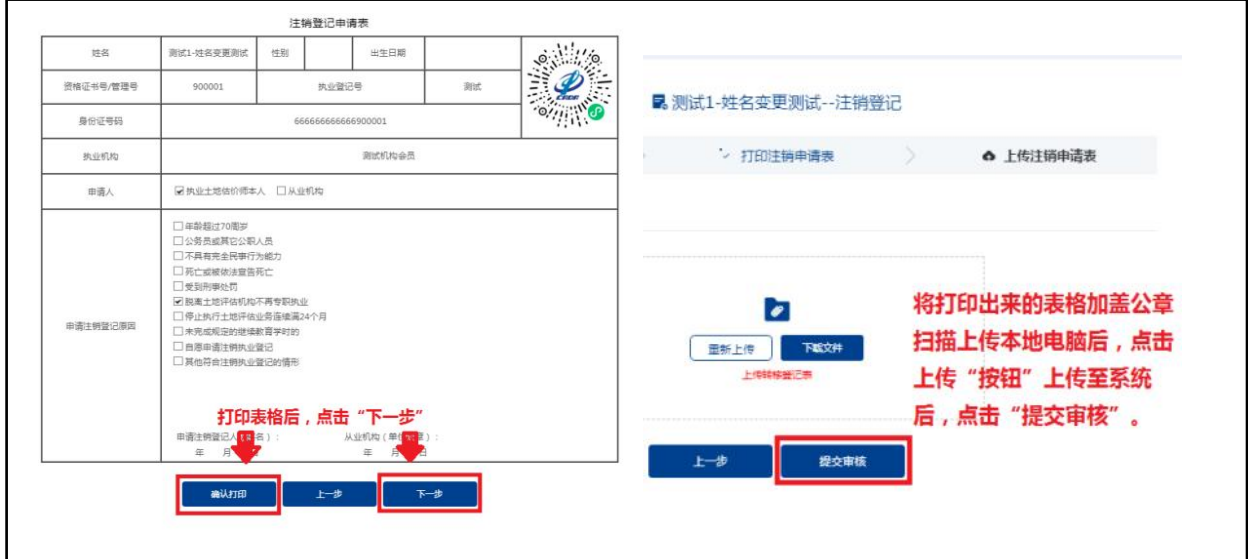